# How to display the Bookmarks panel in a PDF

Some PDF files contain bookmarks to help users navigate the PDF document. If the panel does not display when you open the PDF, find the Bookmark icon and click it. Note that the page number of the PDF file may not match the number shown on the page itself.

## -Downloaded PDFs

In top menu bar select View > Show/Hide > Navigation Panes > Bookmarks.

### —PDFs viewed in a web browser window

The way to display bookmarks depends on your browser and version. Here are some ways.

### Firefox, Safari, and Internet Explorer

Click on the Bookmark icon in the vertical icon list on the left side of the window.

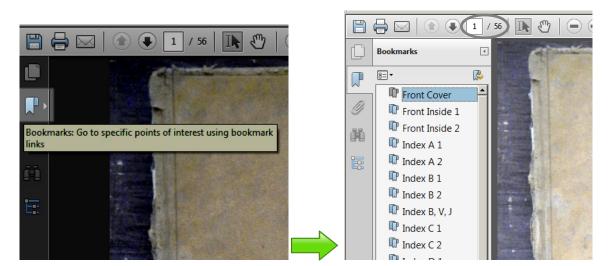

#### Chrome

Expand your browser window horizontally until you can see the bookmarks icon, then click on the icon to see a dropdown list of bookmarks.

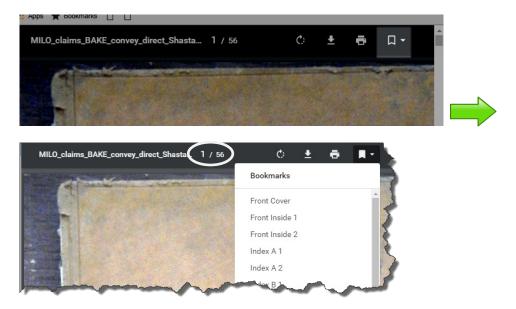